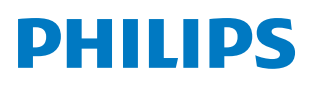

*PicoPix MaxTV*

PPX720/INT Portable projector

# Bedienungsanleitung

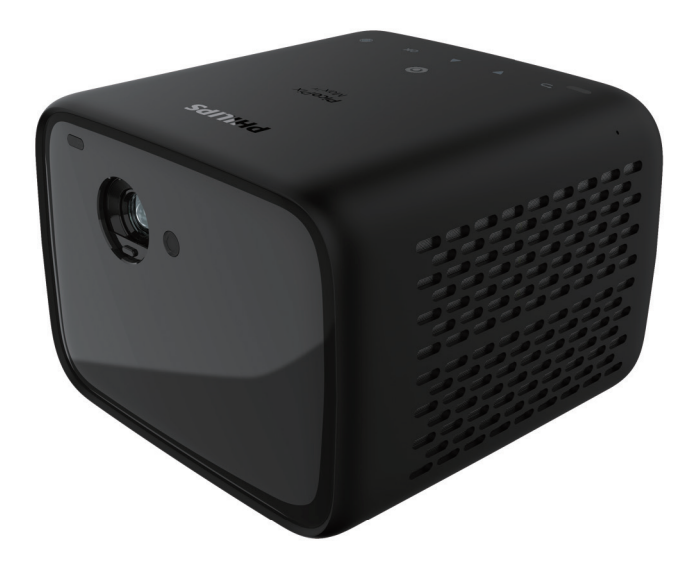

Registrieren Sie Ihr Produkt und erhalten Sie Support unter www.philips.com/support

# Inhaltsverzeichnis

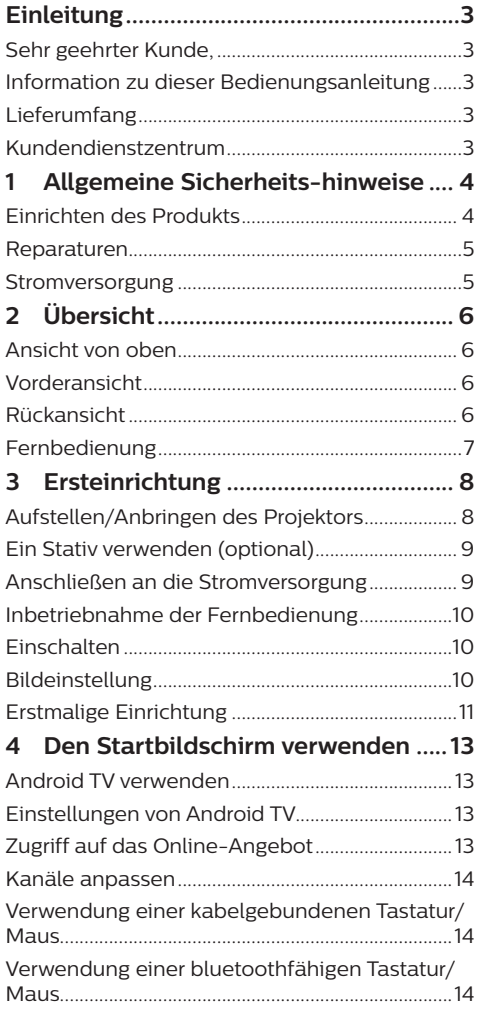

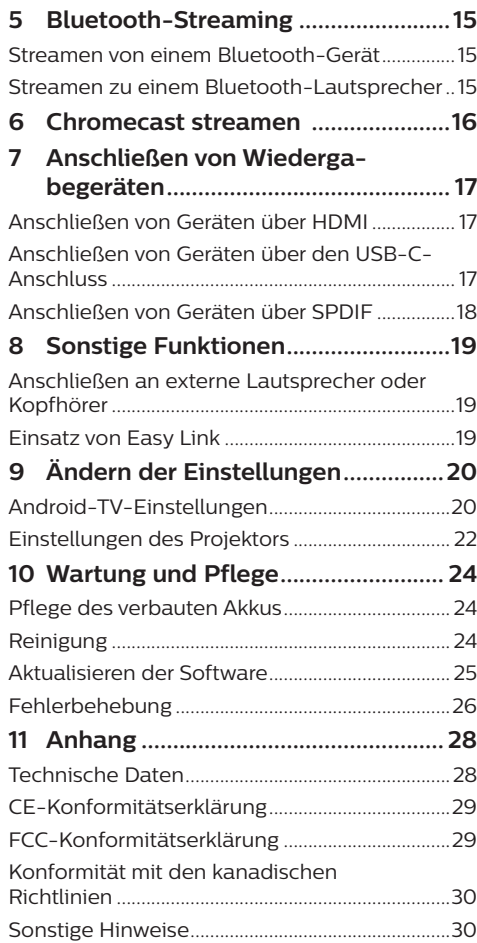

# **Einleitung**

# **Sehr geehrter Kunde,**

vielen Dank, dass Sie sich für diesen Projektor entschieden haben.

Wir hoffen, Sie genießen dieses Produkt und die vielen Funktionen, die es Ihnen bietet!

# **Information zu dieser Bedienungsanleitung**

Mit der diesem Produkt beiliegenden Kurzanleitung sind Sie in der Lage, dieses Produkt schnell und einfach in Betrieb nehmen. Ausführliche Beschreibungen dazu finden Sie in den folgenden Kapiteln dieser Bedienungsanleitung.

Lesen Sie sich die vollständige Bedienungsanleitung aufmerksam durch. Beachten Sie stets sämtliche Sicherheitshinweise, um den ordnungsgemäßen Betrieb dieses Produkts zu gewährleisten (**siehe Allgemeine Sicherheits-hinweise, Seite 4**). Bei Nichtbeachtung dieser Anleitung übernimmt der Hersteller keine Haftung für entstehende Schäden.

## **Verwendete Symbole**

#### **Hinweis**

#### **Fehlerbehebung**

Dieses Symbol weist auf Ratschläge hin, die Ihnen helfen, dieses Produkt effektiver und einfacher zu verwenden.

#### **GEFAHR!**

#### **Verletzungsgefahr!**

Dieses Symbol warnt vor der Gefahr von Verletzungen für den Nutzer und umstehende Personen. Die unsachgemäße Handhabung kann sowohl Personen- als auch Sachschäden nach sich ziehen.

#### **VORSICHT!**

#### **Beschädigung des Produkts oder Datenverlust!**

Dieses Symbol warnt Sie vor möglichen Produktschäden und Datenverlusten. Diese Schäden können in Folge einer unsachgemäßen Handhabung entstehen.

# **Lieferumfang**

- a Kurzanleitung
- $\widehat{Q}$  PicoPix Max<sup>TV</sup> Projektor (PPX720/INT)
- 3) USB-C-zu-USB-C-Kabel
- d HDMI-zu-HDMI-Kabel
- e Fernbedienung mit 2 Batterien des Typs AAA
- 6 AC-Netzteil
- g 3 x Netzkabel mit Stecker (EU, GB, US)

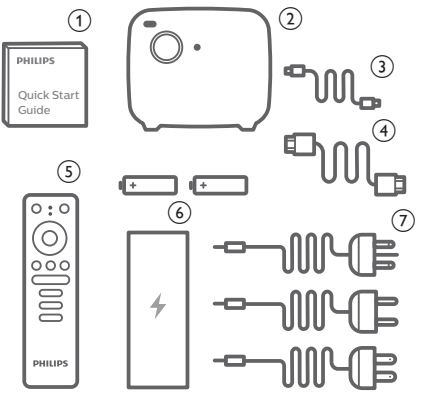

# **Kundendienstzentrum**

Die Support-Hotline finden Sie in der Garantiekarte oder online:

**Web:** www.philips.com/support

**E-Mail:** philips.projector.eu@screeneo.com

**Internationale Telefonnummer:** +41 215 391 665

Für Informationen bezüglich etwaiger Auslandsgebühren wenden Sie sich bitte an Ihren Anbieter.

Zugang zur elektronischen Bedienungsanleitung erhalten Sie unter https://support.philipsprojection.com

Das Community-Forum finden Sie unter https://community.philipsprojection.com

# **1 Allgemeine Sicherheitshinweise**

Nehmen Sie sämtliche der aufgeführten Warnund Sicherheitshinweise zur Kenntnis. Nehmen Sie nur solche Änderungen oder Einstellungen vor, die in dieser Bedienungsanleitung beschrieben sind. Eine falsche Bedienung und unsachgemäße Handhabung kann zu Personen- und Sachschäden oder Datenverlusten führen.

# **Einrichten des Produkts**

Dieses Produkt ist ausschließlich zur Verwendung in Innenräumen vorgesehen. Stellen Sie das Produkt auf eine stabile, ebene Oberfläche. Um mögliche Verletzungen oder Schäden am Produkt zu vermeiden, sind sämtliche Kabel so zu verlegen, dass niemand darüber stolpern kann.

Die Inbetriebnahme des Produkts in Räumen mit hoher Luftfeuchtigkeit ist nicht gestattet. Berühren Sie weder Netzstecker noch Netzanschluss mit nassen Händen.

Nehmen Sie das Produkt unter keinen Umständen unmittelbar, nachdem Sie es von einer kalten in eine warme Umgebung gebracht haben, in Betrieb. Wird das Produkt einer solch plötzlichen Temperaturänderung ausgesetzt, kann sich im Inneren des Geräts Feuchtigkeit an für den Betrieb wichtigen Komponenten niederschlagen.

Sorgen Sie dafür, dass das Produkt an einem ausreichend belüfteten Ort aufgestellt ist und achten Sie darauf, dass es nicht abgedeckt wird. Bringen Sie das Produkt also während des Betriebs nicht in geschlossenen Schränken, Kisten oder sonstigen eingefassten Räumen unter.

Schützen Sie das Produkt stets vor direkter Sonneneinstrahlung, Hitze, starken Temperaturschwankungen und Feuchtigkeit. Stellen Sie das Produkt nicht in unmittelbarer Nähe eines Heizgeräts oder einer Klimaanlage auf. Beachten Sie die hierzu die zur Betriebsund Umgebungstemperatur gelisteten Angaben in den technischen Daten (**siehe Technische Daten, Seite 28**).

Durch den Betrieb des Produkts über einen längeren Zeitraum erwärmt sich die Oberfläche des Gehäuses. Bei Überhitzung versetzt sich das Produkt jedoch automatisch in den Standby-Modus.

Achten Sie darauf, dass keine Flüssigkeiten ins Innere des Produkts gelangen. Sollten doch einmal Flüssigkeiten oder Fremdkörper in das Produkt eingedrungen sein, dann nehmen Sie es unverzüglich außer Betrieb und trennen es von der Stromversorgung. Lassen Sie das Produkt anschließend von einem autorisierten Kundendienstzentrum überprüfen.

Lassen Sie im Umgang mit dem Produkt stets Vorsicht walten. Vermeiden Sie Berührungen der Projektorlinse. Platzieren Sie niemals schwere oder scharfkantige Gegenstände auf dem Produkt oder dem Netzkabel.

Sollte das Produkt zu heiß werden oder Rauch entwickeln, nehmen Sie es unverzüglich außer Betrieb und trennen Sie es von der Stromversorgung. Lassen Sie das Produkt anschließend von einem autorisierten Kundendienstzentrum überprüfen. Halten Sie das Produkt von offenen Flammen (z. B. Kerzen) fern.

Das Produkt verfügt über einen integrierten Akku. Das Zerlegen und Modifizieren des Akkus ist nicht gestattet. Der eingebaute Akku darf ausschließlich von qualifizierten Mitarbeitern unseres Kundendienstes ausgetauscht werden.

Versuchen Sie nicht, den verbauten Akku auf eigene Faust auszutauschen. Der unsachgemäße Umgang mit dem Akku oder die Verwendung eines falschen Akkutyps kann zu Schäden am Produkt führen und ernsthafte Verletzungen verursachen.

#### **GEFAHR!**

**Explosionsgefahr bei Verwendung von Batterien des falschen Typs!**

Bei Verwendung des falschen Batterietyps besteht Explosionsgefahr.

Setzen Sie die für die Fernbedienung vorgesehenen Batterien (ggf. auch Akkus) keiner übermäßigen Hitze durch Sonneneinstrahlung oder offenen Flammen aus.

Unter folgenden Bedingungen kann sich im Inneren des Produkts eine Feuchtigkeitsfilm bilden, der Fehlfunktionen hervorrufen kann:

• wenn das Produkt von einer kalten in eine warme Umgebung gebracht wird;

- nach dem Aufheizen eines kühlen Raumes;
- wenn das Produkt in einem Raum aufgestellt wird, der eine hohe Luftfeuchte aufweist.

Gehen Sie wie folgt vor, um etwaigen Feuchtigkeitsbeschlag zu vermeiden:

- 1 Stecken Sie das Produkt stets in eine dicht verschließbare Plastiktüte, bevor Sie es in einen anderen Raum bringen. So kann es sich den Raumbedingungen allmählich anpassen.
- 2 Warten Sie nun ein bis zwei Stunden, bevor Sie das Produkt wieder aus der Plastiktüte nehmen.

Von einer Inbetriebnahme des Produkts in einer sehr staubigen Umgebung ist abzusehen. Staubpartikel und andere Fremdkörper können andernfalls zu ernsthaften Schäden am Produkt führen.

Setzen Sie das Produkt keinen starken Erschütterungen und Vibrationen aus. Dies kann andernfalls zu Schäden an den im Inneren verbauten Komponenten führen.

Lassen Sie Kinder das Produkt nicht unbeaufsichtigt benutzen. Das Verpackungsmaterial darf nicht in die Hände von Kindern gelangen.

Nehmen Sie das Produkt zu Ihrer eigenen Sicherheit nicht während eines Gewitters in Betrieb.

## **Reparaturen**

Nehmen Sie keine eigenständigen Reparaturarbeiten an dem Produkt vor. Eine unsachgemäße Wartung kann zu ernsthaften Verletzungen oder Schäden am Produkt führen. Lassen Sie das Produkt daher ausschließlich von einem autorisierten Kundendienstzentrum in Stand setzen.

Informationen zu autorisierten Kundendienstzentren finden Sie auf der diesem Produkt beiliegenden Garantiekarte.

Entfernen Sie nicht das Typenschild von diesem Produkt, da andernfalls sämtliche Garantieansprüche erlöschen.

# **Stromversorgung**

Verwenden Sie ausschließlich Netzteile, die für dieses Produkt zugelassen wurden (**siehe Technische Daten, Seite 28**).

Prüfen Sie, ob die Netzspannung des Netzteils mit der vorhandenen Netzspannung am Aufstellungsort übereinstimmt. Dieses Produkt entspricht dem daran vermerkten Spannungstyp.

Die Steckdose muss sich in der Nähe des Produkts befinden und sollte jederzeit leicht zugänglich sein.

Die Kapazität des verbauten Akkus lässt mit der Zeit nach. Sollte sich das Produkt nur noch mit dem Netzteil in Betrieb nehmen lassen, dann ist der verbaute Akku defekt. Wenden Sie sich an ein autorisiertes Kundendienstzentrum, um den Austausch des verbauten Akkus in die Wege zu leiten.

#### **VORSICHT!**

Verwenden Sie zum Ausschalten des Projektors stets die Taste (1).

Nehmen Sie das Produkt vor der Durchführung etwaiger Reinigungsarbeiten stets außer Betrieb und trennen Sie es von der Stromversorgung (**siehe Reinigung, Seite 24**). Verwenden Sie ein weiches, fusselfreies Tuch. Verwenden Sie unter keinen Umständen flüssige, gasförmige oder leicht entflammbare Reinigungsmittel wie Sprays, Scheuermittel, Polituren oder Alkohol. Achten Sie während der Reinigung darauf, dass keine Flüssigkeiten ins Innere des Geräts gelangen.

#### **GEFAHR!**

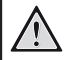

**Gefahr von Augenreizungen!**

Dieses Produkt ist mit einer sehr leistungsstarken LED (Licht emittierende Diode) ausgestattet, die äußerst helles Licht ausstrahlt. Blicken Sie deshalb während des Betriebs nie direkt in die Projektorlinse. Andernfalls können Reizungen oder Schäden der Augen die Folge sein.

# **2 Übersicht**

# **Ansicht von oben**

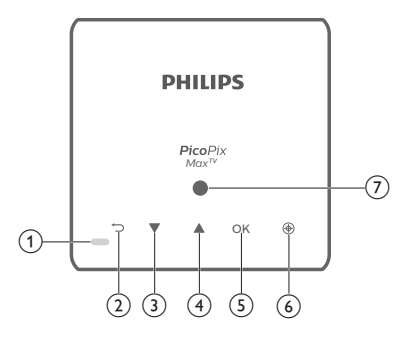

- a LED-Betriebsanzeige
	- Bei eingeschaltetem Projektor, leuchtet die LED-Betriebsanzeige weiß. Befindet sich der Projektor dagegen im Standby-Modus, leuchtet die LED-Betriebsanzeige rot.
	- Beim Laden des Projektors leuchtet die LED-Betriebsanzeige rot, und zwar unabhängig davon, ob sich dieser im ein- oder ausgeschalteten Zustand befindet.
	- Befindet sich der Projektor im Bluetooth-Modus und wird zum Streamen von Musik von einem Bluetooth-Gerät verwendet, leuchtet diese blau.

#### $\Omega$  to

Kehren Sie zum vorherigen Menübildschirm zurück.

- $\left(3\right)$   $\triangle$ 
	- Mit diesen Tasten navigieren Sie durch die verschiedenen Menüpunkte.
	- Lautstärkepegel erhöhen.
- $\left( \overline{4}\right)$  $\blacktriangledown$ 
	- Mit diesen Tasten navigieren Sie durch die verschiedenen Menüpunkte.
		- Lautstärkepegel verringern.
- $(5)$  OK
	- Erhalten Sie Zugang zum Einstellungsmenü.
	- Bestätigen Sie eine vorgenommene Auswahl oder Eingabe.
- a Autofokus Zum Aktivieren von Autofokus drücken.
- (7) Lichtsensor

# **Vorderansicht**

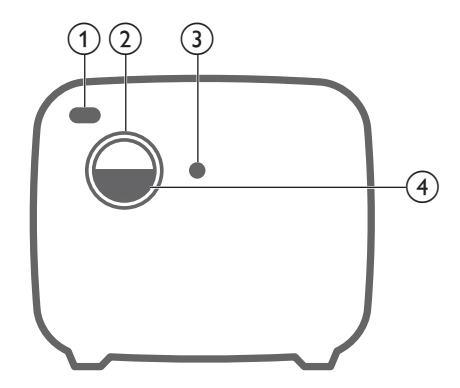

- a **Vorderer IR-Sensor**
- b **Projektorlinse**
- c **Autofokus-Kamera**
- d **Objektivdeckel**

# **Rückansicht**

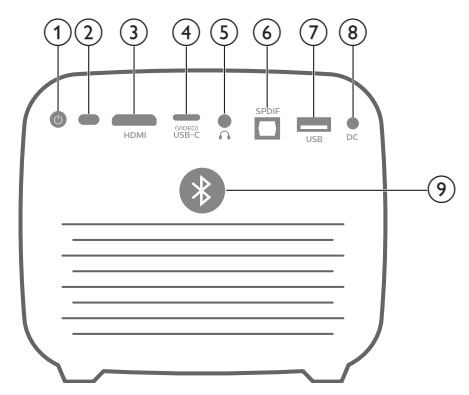

 $(1)$ 

Halten Sie die Taste 3 Sekunden lang gedrückt, um den Projektor einzuschalten. Drücken Sie erneut, um den Projektor auszuschalten.

- b **Hinterer IR-Sensor**
- $(3)$  HDMI

Stellen Sie eine Verbindung zum HDMI-Ausgang eines Wiedergabegeräts her.

- (4) USB-C (VIDEO) Anschluss Stellen Sie hierüber eine Verbindung zu dem USB-C-Videoausgang eines Wiedergabegeräts her.
- $\odot$   $\Omega$

3,5-mm-Audioausgang zum Anschließen externer Lautsprecher oder Kopfhörer.

f **SPDIF**

Stellen Sie eine Verbindung zum digitalen SPDIF-Audioeingang eines HiFi-Audiosystems her.

g **USB-Anschluss**

Anschluss zum Betrieb von USB-Geräten wie Amazon Fire TV-Stick®, Roku®- Streaming-Stick (und für Firmware-Aktualisierung).

- h **DC-Buchse** Schließen Sie hier das Netzteil an.
- i **Bluetooth-Taste**

Drücken, um Bluetooth ein- oder auszuschalten.

## **Fernbedienung**

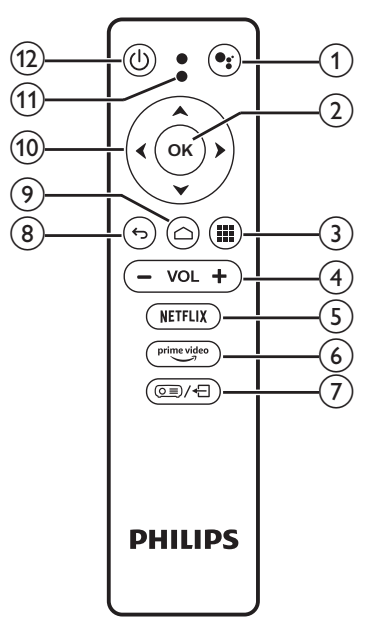

### $\bigcirc$

Zugriff auf die Sprachsuchfunktion (Google Assistant).

 $(2)$  OK

Bestätigen Sie eine vorgenommene Auswahl oder Eingabe.

 $\odot$  iii

Anzeige der installierten Apps und Zugriff auf den Google Play Store.

d **+/-**

Erhöhen oder verringern Sie den Lautstärkepegel.

 $(5)$  NETFLIX

Schnellzugriff auf den Netflix-Dienst.

6 prime video

Schnellzugriff auf den Prime Video-Dienst. (7) **@≣)⁄**†ி

Aufrufen oder Verlassen der Optionen für die Systemeinstellungen.

 $\circledR$ 

Kehren Sie zum vorherigen Menübildschirm zurück.

- $\circledcirc$   $\bigcirc$ 
	- Drücken, um den Startbildschirm von Android TV aufzurufen.
	- 2 Sekunden lang gedrückt halten, um den Projektor einzuschalten.

#### $(10)$  Navigationstasten

Mit diesen Tasten navigieren Sie durch die verschiedenen Menüpunkte.

#### k **LED-Betriebsanzeige**

- Jedes Mal, wenn Sie eine Taste auf der Fernbedienung drücken, leuchtet die LED kurz auf und erlischt dann.
- Die LED leuchtet blau, wenn die Sprachsuchfunktion aktiviert ist.
- $(12)$   $(1)$

Drücken Sie einmal, um den Projektor einzuschalten; drücken Sie zweimal, um den Projektor auszuschalten.

# **3 Ersteinrichtung**

#### **Hinweis**

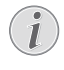

Stellen Sie zunächst einmal sicher, dass alle Geräte von der Stromversorgung getrennt sind, bevor Sie Verbindungen zu diesen herstellen oder bestehende Verbindungen ändern.

# **Aufstellen/Anbringen des Projektors**

Zur Aufstellung bzw. Montage des Projektors stehen Ihnen vier verschiedene Konfigurationsmöglichkeiten zur Auswahl. Befolgen Sie die nachstehend aufgeführten Anweisungen, um den Projektor ordnungsgemäß zu positionieren.

#### **Hinweis**

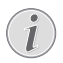

Erwerben Sie für die Deckenmontage eine von einem Fachmann für Montagearbeiten empfohlene Projektorhalterung und befolgen Sie die beiliegenden Anweisungen.

Vergewissern Sie sich vor dem Befestigen an der Decke, dass das Deckenmaterial für das Gewicht des Projektors und der Halterung ausgelegt ist.

Das Produkt ist hierbei stets unter sorgfältiger Einhaltung der Montageanweisungen an der Decke anzubringen und sicher zu befestigen. Eine unsachgemäße Deckenmontage kann zu Unfällen, ernsthaften Verletzungen oder Sachschäden führen.

#### *Tisch (Projektion von vorne)*

1 Stellen Sie den Projektor auf einen vor der Projektionsfläche positionierten Tisch. Hierbei handelt es sich um die gebräuchlichste Methode, mit der sich der Projektor schnell aufstellen und bei Bedarf einfach transportieren lässt.

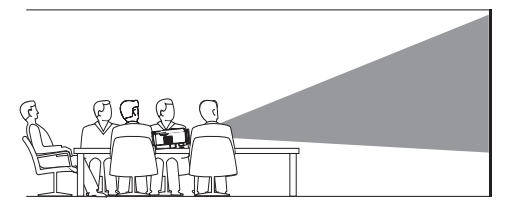

2 Um die Projektion korrekt auszurichten, drücken Sie auf der Fernbedienung die Taste , um das Einstellungsmenü aufzurufen. Navigieren Sie dann zum Menüpunkt *Projection Direction - Front*  (Projektionsrichtung - von vorne).

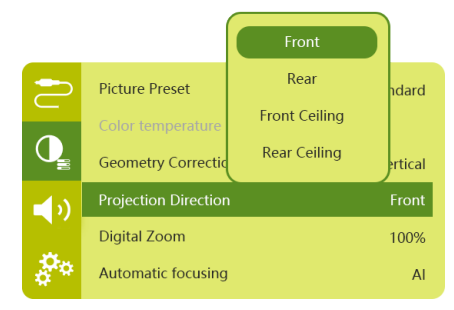

### *Decke (Projektion nach vorne)*

1 Bringen Sie den Projektor mit der Oberseite nach oben so an der Decke an, dass dieser sich vor der Projektionsfläche befindet. Für die Deckenmontage ist eine separat erhältliche Halterung für den Projektor erforderlich.

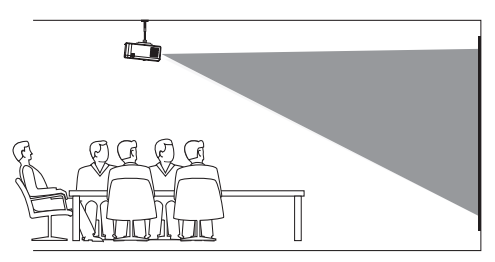

2 Drücken Sie zur ordnungsgemäßen Ausrichtung des Projektionsbilds auf der Fernbedienung die Taste  $\sqrt{=}$ / $\sqrt{-1}$ um das Einstellungsmenü aufzurufen. Navigieren Sie dann zum Menüpunkt *Projection Direction - Front Ceiling*  (Projektionsrichtung - Vordere Decke).

### *Tisch (Projektion von hinten)*

1 Stellen Sie den Projektor auf einen hinter der Projektionsfläche positionierten Tisch. Hierzu wird eine separat erhältliche Rückprojektionswand benötigt.

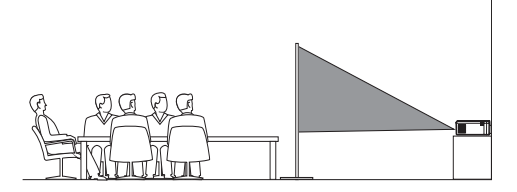

2 Drücken Sie zur ordnungsgemäßen Ausrichtung des Projektionsbilds auf der Fernbedienung die Taste <sub>(o≡)</sub>/<[, um das Einstellungsmenü aufzurufen. Navigieren Sie dann zum Menüpunkt *Projection Direction - Rear* (Projektionsrichtung - von hinten).

#### *Decke (Projektion von hinten)*

1 Bringen Sie den Projektor mit der Oberseite nach oben so an der Decke an, dass dieser sich hinter der Projektionsfläche befindet. Für die Deckenmontage hinter der Projektionsfläche ist eine separat erhältliche Halterung für den Projektor und eine spezielle Rückprojektionswand erforderlich.

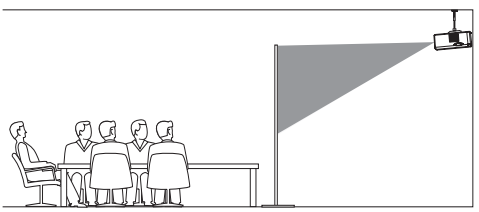

2 Um die Projektion korrekt auszurichten, drücken Sie auf der Fernbedienung die Taste  $\circ \equiv x$ , um das Einstellungsmenü aufzurufen. Navigieren Sie dann zum Menüpunkt *Projection Direction - Rear Ceiling* (Projektionsrichtung - Hintere Decke).

## **Ein Stativ verwenden (optional)**

Sie können den Projektor mit einem Stativ (optional) verwenden, das Ihnen mehr Möglichkeiten zur Aufstellung des Projektors bietet.

Suchen Sie zunächst die für das Stativ vorgesehene Fassung auf der Unterseite des Projektors und befestigen Sie den Projektor anschließend auf dem Stativ.

# **Anschließen an die Stromversorgung**

Der Projektor kann entweder über das externe Netzteil oder den eingebauten Akku mit Strom versorgt werden.

#### **VORSICHT!**

Verwenden Sie zum Ein- und Ausschalten des Projektors stets die Taste (1)

### **Netzbetrieb**

- 1 Nehmen Sie eines der mitgelieferten Stromkabel zur Hand und wählen Sie den passenden Netzstecker aus. Stecken Sie das geschlitzte Ende des Netzkabels in den entsprechenden Schlitz des mitgelieferten Netzteils.
- 2 Schließen Sie nun das Netzteil an den DC Netzeingang des Projektors und anschließend an eine Wandsteckdose an.
	- Die LED am Projektor beginnt daraufhin rot zu leuchten.

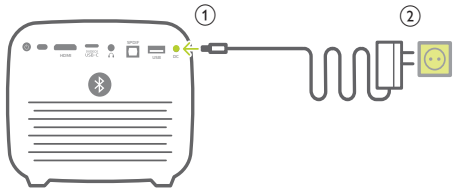

## **Akkubetrieb**

Der Projektor kann zu Mobilitätszwecken auch über den verbauten Akku betrieben werden.

#### **Aufladen des Projektors**

Laden Sie den Projektor vor der ersten Inbetriebnahme mindestens 1,5 Stunden lang auf.

Laden Sie den Projektor anschließend immer dann wieder auf, sobald auf der Projektionsfläche das Symbol für eine geringe Akkukapazität eingeblendet wird.

- Schließen Sie den Projektor zum Laden des verbauten Akkus wie im Abschnitt "Netzbetrieb" beschrieben an ein externes Netzteil an.
- Beim Laden des Projektors leuchtet die LED-Betriebsanzeige stets rot, und zwar unabhängig davon, ob sich dieser im einoder ausgeschalteten Zustand befindet.
- Wenn der Projektor eingeschaltet ist, wird zuerst die externe Stromversorgung zum Betrieb des Projektors verwendet. Strom, der dazu nicht benötigt wird, sorgt für die Aufladung des Akkus.
- Möchten Sie den Ladevorgang beschleunigen, schalten Sie den Projektor währenddessen aus.

#### **Hinweis**

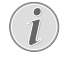

Die Kapazität des verbauten Akkus lässt mit der Zeit nach. Sollte sich der Projektor nur noch mit dem externen Netzteil in Betrieb nehmen lassen, dann ist der eingebaute Akku defekt. Wenden Sie sich an ein autorisiertes Kundendienstzentrum, um den Austausch des verbauten Akkus in die Wege zu leiten.

# **Inbetriebnahme der Fernbedienung**

#### **VORSICHT!**

Die unsachgemäße Verwendung der Batterien kann zu Überhitzung, Explosion, Brandgefahr und Verletzungen führen. Auslaufende Batterien können die Fernbedienung beschädigen.

> Setzen Sie die Fernbedienung keiner direkten Sonneneinstrahlung aus.

Sehen Sie davon ab, die Batterien zu verformen, zu zerlegen oder aufzuladen.

Vermeiden Sie den Kontakt mit offenen Flammen und Wasser.

Ersetzen Sie aufgebrauchte Batterien umgehend durch neue.

Nehmen Sie die Batterien bei längerem Nichtgebrauch stets aus der Fernbedienung.

- 1 Halten Sie die Abdeckung des Batteriefachs gedrückt und schieben Sie sie gleichzeitig auf, um an das Batteriefach zu gelangen.
- 2 Legen Sie nun die im Lieferumfang enthaltenen Batterien (Typ AAA) unter Berücksichtigung der angegebenen Polarität (+/-) ein.
- 3 Schließen Sie dann das Batteriefach wieder.

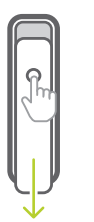

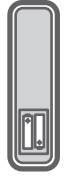

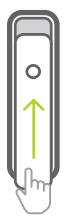

#### **Hinweis**

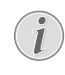

Richten Sie die Fernbedienung bei der Verwendung im Infrarotbetrieb auf den sich am Projektor befindlichen IR-Sensor und vergewissern Sie sich, dass sich zwischen der Fernbedienung und dem IR-Sensor keine Gegenstände befinden.

## **Einschalten**

- 1 Drücken Sie auf (<sup>I</sup>), um den Projektor einzuschalten. Die LED-Betriebsanzeige am Projektor wechselt daraufhin von rot auf weiß.
- Um den Projektor auszuschalten, drücken Sie einmal auf  $(1)$  und dann erneut, wenn die Bestätigungsmeldung zum Ausschalten erscheint.

Die LED-Betriebsanzeige am Projektor wechselt daraufhin von weiß auf rot.

# **Bildeinstellung**

## **Einstellung der Projektionsfläche**

Die Größe der Projektionsfläche (bzw. des projizierten Bildes) wird durch den Abstand zwischen der Linse des Projektors und der Projektionsfläche bestimmt.

• Der Abstand zur Projektionsfläche muss das 1,2-fache der gewünschten Diagonale Ihres Projektionsbildes betragen.

#### **Digitaler Zoom**

Sie können die digitale Zoomfunktion verwenden, um die Projektionsfläche zu verkleinern.

Drücken Sie **o≡/** <del>D</del> auf der Fernbedienung, um das Einstellungsmenü aufzurufen und navigieren Sie dann zum Menüpunkt *Digital Zoom* (Digitaler Zoom).

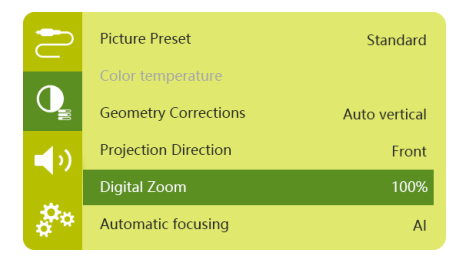

2 Drücken Sie </a> </a> um die Projektionsfläche von 80 % auf 100 % einzustellen.

## **Einstellen des Bildfokus**

#### **Einstellen des Autofokus**

Der Projektor kann den Fokus bzw. die Schärfe des Projektionsbildes automatisch anpassen, wenn Sie den Projektor an einem neuen Aufstellungsort in Betrieb nehmen oder die Unschärfe des Bildes erkannt wurde.

1 Wenn sich die Fernbedienung im Infrarotmodus befindet (rote LED), drücken  $\sin \bigDelta$  zum Aktivieren des Autofokus. Halten Sie **O**gedrückt, um den manuellen Fokus zu aktivieren. Verwenden Sie im Modus manueller Fokus die linke und rechte Taste, um eine Feinabstimmung des Bildes vorzunehmen. Wenn das Bild Ihren Vorstellungen entspricht, drücken Sie ...

#### **Boot Autofocus (Boot-Autofokus)**

Der Projektor kann bei jedem Einschalten eine Autofokus-Einstellung vornehmen:

1 Drücken Sie  $\overline{0}$   $\equiv$  / $\leftarrow$  auf der Fernbedienung, um das Einstellungsmenü aufzurufen und navigieren Sie dann zum Menüpunkt *Boot Autofocus - On* (Boot-Autofokus - Ein)*.*

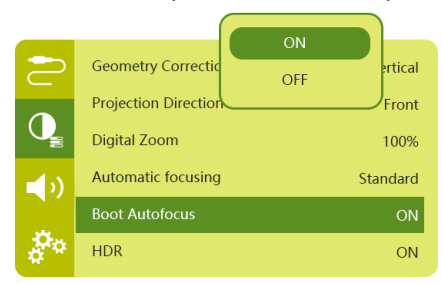

## **Bildformkorrektur**

#### **Automatische Bildkorrektur (Trapezkorrektur)**

Der Projektor kann das Projektionsbild automatisch korrigieren und so anpassen, dass es bei einer Bewegung des Projektors nach

oben oder unten wieder eine rechteckige Form annimmt.

Gehen Sie folgendermaßen vor, um die automatische vertikale Trapezkorrektur zu aktivieren:

1 Drücken Sie <del>o≡</del>)/← auf der Fernbedienung, um das Einstellungsmenü aufzurufen und navigieren Sie dann zum Menüpunkt *Geometry Corrections - Auto Vertical*  (Geometriekorrekturen - Automatisch vertikal).

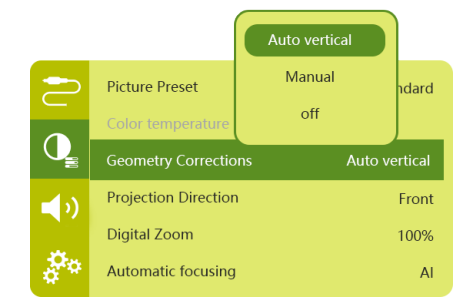

#### **Manuelle Korrektur (4-Ecken-Korrektur)**

Sie können die Bildform durch eine Neuausrichtung der vier Ecken des Projektionsbilds manuell anpassen.

- Drücken Sie **o**≡/← auf der Fernbedienung, um das Einstellungsmenü aufzurufen und navigieren Sie dann zum Menüpunkt *Geometry Corrections - Manual* (Geometriekorrekturen - Manuelle Korrektur).
- 2 Haben Sie die Benutzeroberfläche der 4-Ecken-Korrektur aufgerufen, drücken Sie zunächst auf **OK**, um die jeweilige Bildecke auszuwählen, und halten anschließend </>> zur Anpassung der Werte für die horizontale Position bzw.  $\triangle/\blacktriangledown$  zur Anpassung der Werte für die vertikale Position gedrückt. Wiederholen Sie diese Schritte bei Bedarf, um auch die Positionen der anderen Bildecken anzupassen.
- 3 Drücken Sie zum Speichern und um zum vorherigen Bildschirm zurückzukehren.

# **Erstmalige Einrichtung**

Wenn Sie den Projektor zum ersten Mal einschalten oder der Projektor auf die Werkseinstellungen zurückgesetzt wird, werden Sie aufgefordert, die Android-TV-Einstellung vorzunehmen.

Nach der Einrichtung meldet sich der Projektor bei Ihrem Google-Konto an und verbindet sich mit demselben WLAN-Netzwerk wie Ihr Telefon.

#### **Das benötigen Sie dafür:**

- Einen WLAN-Internetanschluss
- Ein Google-Konto

### **Schritt 1: Koppeln der Fernbedienung mit dem Projektor**

In der Schnittstelle zum Koppeln der Fernbedienung werden Sie aufgefordert, die Fernbedienung über Bluetooth mit dem Projektor zu koppeln. Durch das Koppeln kann die Fernbedienung im Android-TV-Modus arbeiten.

1 Wenn Sie zum Koppeln aufgefordert werden, halten Sie die Taste **OK** und auf der Fernbedienung etwa 10 Sekunden lang gedrückt, bis die Schnittstelle eine erfolgreiche Verbindung anzeigt.

Stellen Sie sicher, dass der Projektor eingeschaltet ist und sich so nah wie möglich an der Fernbedienung befindet.

## **Schritt 2: Wählen Sie die Sprache**

1 Wenn Sie zur Sprachauswahl aufgefordert werden, verwenden Sie die **Navigationstasten** auf der Fernbedienung, um eine Bildschirmsprache auszuwählen.

Ändern Sie Ihre Bildschirmsprache folgendermaßen:

- 1 Wählen Sie das Symbol  $\ddot{\mathbf{\Delta}}$  in der oberen rechten Ecke des Bildschirms und drücken Sie **OK**. Gehen Sie dann zu *Device Preferences - Language*  (Geräteeinstellungen - Sprache).
- 2 Wählen Sie eine Sprache aus und drücken Sie **OK**.

### **Schritt 3: Einrichten des WLAN-Netzwerks**

Richten Sie das WLAN-Netzwerk ein, um Zugriff auf die Online-Anwendungen zu erhalten.

#### **Das benötigen Sie dafür:**

- Einen Wi-Fi-Router
- Wir empfehlen die Verwendung eines 802.11n-Routers und 5-GHz-Frequenzbands, um die beste drahtlose Leistung und Abdeckung zu erreichen.
- Wählen Sie das Symbol  $\bigstar$  in der oberen rechten Ecke des Bildschirms und drücken Sie **OK**. Gehen Sie dann zu *Network & Internet - Wi-Fi* (Netzwerk & Internet - WLAN).
- 2 Wählen Sie Ihr WLAN-Netzwerk aus der Liste aus und drücken Sie **OK**.
- 3 Geben Sie das Passwort für Ihr WLAN-Netzwerk über die virtuelle Tastatur auf dem Bildschirm ein. Wählen Sie dann den Rechtspfeil auf der rechten Seite der virtuellen Tastatur und drücken Sie **OK**.

### **Schritt 4: Bei Ihrem Google-Konto anmelden**

Um auf die große Auswahl von Android-Apps zugreifen zu können, müssen Sie sich bei Ihrem Google-Konto anmelden.

1 Wählen Sie das Symbol  $\ddot{\bullet}$  in der oberen rechten Ecke des Bildschirms und drücken Sie **OK**. Gehen Sie dann zu *Accounts & Sign In - Sign In* (Konten & Anmelden - Anmelden). Halten Sie sich an die Anweisungen auf dem Bildschirm, um sich bei Ihrem Konto anzumelden.

# **4 Den Startbildschirm verwenden**

Der Startbildschirm bietet einfachen Zugriff auf eine breite Auswahl von Online-Anwendungen, Einstellungen und andere nützliche Funktionen des Projektors.

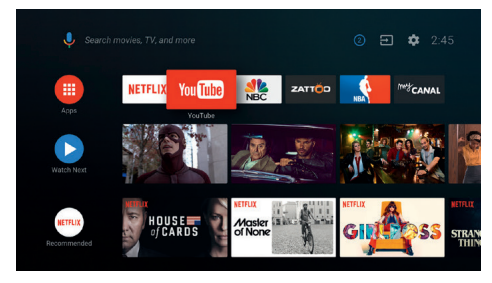

# **Android TV verwenden**

Der Projektor ist mit dem Android TV integriert. Android TV bietet Ihnen verschiedene Funktionen, wie z. B.:

- Eine große Auswahl an Filmen und Sendungen aus Ihren bevorzugten Apps ansehen.
- Musik aus Musik-Apps streamen.
- Apps von Google Play herunterladen.
- Online-Spiele von Google Play Games spielen.
- Unterstützt Spracheingabe und Suche.

#### **Navigierung von Android TV**

Sie können die mitgelieferte Fernbedienung verwenden, um Android TV zu navigieren.

- Drücken Sie **△**, um den Startbildschirm von Android TV aufzurufen.
- Drücken Sie !!! zum Anzeigen der installierten Apps und zum Zugriff auf den Google Play Store.
- Drücken Sie <sup>●</sup> zum Zugriff auf die Sprachsuchfunktion.

# **Einstellungen von Android TV**

Auf dem Startbildschirm können Sie zur Auswahl des Symbols  $\bigstar$  in der rechten oberen Ecke des Bildschirms navigieren, um auf verschiedene Android-TV-bezogene Einstellungsoptionen zuzugreifen, z. B. Apps/ Datenschutz/Sicherheitsverwaltung, Bildund Toneinstellungen (**siehe Android-TV-Einstellungen, Seite 20**).

# **Zugriff auf das Online-Angebot**

Über den Startbildschirm stehen einige vorinstallierte Online-Anwendungen zur Verfügung.

- Stellen Sie vor dem Zugriff auf die Anwendungen sicher, dass der Projektor mit dem Internet verbunden ist **(siehe Schritt 3: Einrichten des WLAN-Netzwerks, Seite 12)**.
- Verwenden Sie nun die sich auf der Fernbedienung befindlichen **Navigationstasten**, um zwischen den verschiedenen Anwendungen zu wählen und die **OK**, um die gewünschte Anwendung zu öffnen.
- Möchten Sie im Startmenü eine Anwendung hinzufügen oder entfernen, dann können Sie dies durch Installation bzw. Deinstallation einer beliebigen Anwendung bewerkstelligen.
- Zum Browsen, Suchen und Installieren von Anwendungen rufen Sie den Google Play Store auf dem Startbildschirm auf.
- Sie können Anwendungen folgendermaßen deinstallieren:
	- Wählen Sie  $\bigstar$  in der oberen rechten Ecke des Bildschirms und drücken Sie **OK**. Gehen Sie dann zu *Apps - See all apps* (Apps - Alle Apps anzeigen).
	- Wählen Sie eine App aus der Liste aus und drücken Sie **OK**.
	- Wählen Sie in der App-Informations-Benutzeroberfläche *Uninstall - OK* (Deinstallieren - OK) zum Deinstallieren der App.

#### **Hinweis**

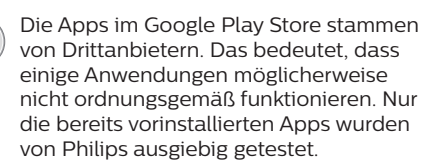

## **Kanäle anpassen**

Sie können die Kanäle Ihres Startbildschirms anpassen, indem Sie Kanäle ausblenden oder anzeigen, einschließlich Netflix, Google Play Movies & TV, Featured and Top-Selling Movies (Empfohlene und erfolgreichste Filme).

- 1 Wählen Sie auf dem Startbildschirm die Schaltfläche **Customize channels** (Kanäle anpassen) unten auf dem Bildschirm und drücken Sie **OK**.
- 2 Wählen Sie in der Benutzeroberfläche **Customize channels** (Kanäle anpassen) einen Kanal zum Hinzufügen aus und drücken Sie **OK**, um die Schaltfläche zu aktivieren. Um einen Kanal vom Startbildschirm zu entfernen, drücken Sie einfach **OK**, um die Schaltfläche zu deaktivieren.

## **Verwendung einer kabelgebundenen Tastatur/ Maus**

- Schließen Sie dazu einfach den USB-A-Stecker Ihrer kabelgebundenen Maus oder Tastatur an den **USB**-Anschluss des Projektors an.
- Anschließend können Sie die Tasten auf der Tastatur genau wie bei der Bedienung eines Computers zur Navigation auf der Projektionsfläche, Auswahl und Texteingabe verwenden.
- Die Tasten der Maus dienen zur Navigation und Auswahl.

## **Verwendung einer bluetoothfähigen Tastatur/ Maus**

- 1 Koppeln Sie dazu zunächst Ihre Bluetooth-Tastatur oder -Maus wie folgt mit dem Projektor:
	- Wählen Sie das Symbol  $\ddot{\bullet}$  in der oberen rechten Ecke des Startbildschirms und drücken Sie **OK**. Wählen Sie dann *Remotes & Accessories - Add accessory*  (Fernbedienungen & Zubehör - Zubehör hinzufügen) zum Suchen nach neuem Zubehör.
	- Wählen Sie den Namen Ihrer Bluetooth-Tastatur oder -Maus aus der Liste der Bluetooth-Geräte aus.
- 2 Nach erfolgreicher Kopplung können Sie die Bluetooth-Tastatur oder -Maus zur Bedienung des Projektors verwenden, und zwar genauso wie Sie es von der Bedienung eines Computers gewohnt sind.

# **5 Bluetooth-Streaming**

Über die Bluetooth-Funktion des Projektors haben Sie zwei Möglichkeiten, um Musik zu hören:

- Streamen Sie Musik von einem Bluetooth-Gerät zum Projektor.
- Streamen Sie Musik vom Projektor zu einem externen Bluetooth-Lautsprecher.

## **Streamen von einem Bluetooth-Gerät**

Über Bluetooth können Sie Musik von einem Bluetooth-Gerät (z. B. einem Smartphone oder Tablet) drahtlos zum Projektor streamen.

Beachten Sie dabei, dass der Projektor vor der erstmaligen Verwendung mit einem Bluetooth-Gerät zunächst einmal mit diesem gekoppelt werden muss.

#### **Hinweis**

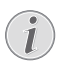

Der maximale Abstand zwischen dem Projektor und dem Bluetooth-Gerät, bei dem ein reibungsloser Betrieb gewährleistet werden kann, beträgt rund 10 Meter.

Hindernisse, die sich zwischen dem Bluetooth-Gerät und dem Projektor befinden, können beim Streamen der Musik dennoch zu Unterbrechungen führen.

Wenn der Projektor eingeschaltet ist, steht Bluetooth-Streaming nicht zur Verfügung.

- 1 Schalten Sie Bluetooth auf Ihrem elektronischen Gerät (z. B. PC, Smartphones und Tablets) ein.
- 2 Stellen Sie sicher, dass der Projektor ausgeschaltet ist und die LED am Projektor rot leuchtet. Halten Sie die Bluetooth-Taste am Projektor gedrückt, bis die LED-Anzeige anfängt blau zu blinken.
- 3 Gehen Sie auf Ihrem elektronischen zu der Benutzeroberfläche für die Bluetooth-Einstellungen auf und wählen Sie "PicoPix Max TV" aus, um es damit zu koppeln.
	- Wenn das Bluetooth-Koppeln erfolgreich war, leuchtet die LED-Anzeige am Projektor konstant blau.

4 Starten Sie jetzt die Musikwiedergabe auf Ihrem Bluetooth-Gerät. Das Audiosignal wird nun an den Projektor gestreamt bzw. übertragen.

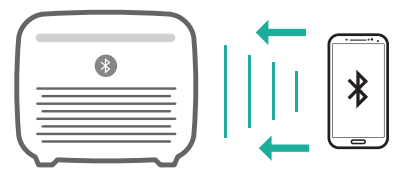

#### **Wiederherstellen der Bluetooth-Verbindung**

Der Projektor wird automatisch wieder mit dem zuletzt verbundenen Gerät verbunden, wenn Bluetooth eingeschaltet wird.

#### **Verbindung zu einem zweiten Gerät**

Hierzu müssen Sie die Bluetooth-Funktion des Geräts, zu dem aktuell eine Verbindung besteht, zunächst einmal deaktivieren. Erst dann kann ein zweites Bluetooth-Gerät mit dem Projektor gekoppelt werden.

## **Streamen zu einem Bluetooth-Lautsprecher**

Über Bluetooth können Sie drahtlos Musik vom Projektor zu einem Bluetooth-Lautsprecher streamen.

Beachten Sie dabei, dass der Projektor vor der erstmaligen Verwendung mit einem Bluetooth-Lautsprecher zunächst einmal mit diesem gekoppelt werden muss.

#### **Hinweis**

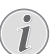

Der maximale Abstand zwischen dem Projektor und dem Bluetooth-Gerät, bei dem ein reibungsloser Betrieb gewährleistet werden kann, beträgt rund 10 Meter.

Hindernisse, die sich zwischen dem Bluetooth-Gerät und dem Projektor befinden, können beim Streamen der Musik dennoch zu Unterbrechungen führen.

- 1 Schalten Sie den Bluetooth-Lautsprecher ein.
- 2 Koppeln Sie den Projektor mit Ihrem Bluetooth-Lautsprecher.
	- Wählen Sie das Symbol  $\mathbf{\ddot{\Sigma}}$  in der oberen rechten Ecke des Startbildschirms und drücken Sie **OK**. Wählen Sie dann *Remotes & Accessories - Add accessory*  (Fernbedienungen & Zubehör - Zubehör hinzufügen) zum Suchen nach neuem Zubehör.

Wählen Sie den Namen Ihres Bluetooth-Lautsprechers aus der Bluetooth-Geräteliste aus und drücken Sie auf **OK**.

3 Der Projektor ist jetzt mit Ihrem Bluetooth-Lautsprecher verbunden. Das Audiosignal des Projektors wird dadurch an Ihren Bluetooth-Lautsprecher gestreamt bzw. übertragen.

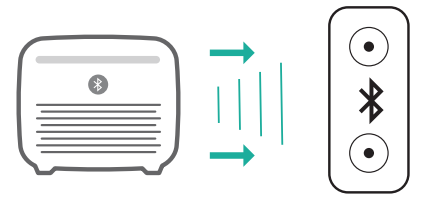

#### **Wiederherstellen der Bluetooth-Verbindung**

Sobald der zuletzt verbundene Lautsprecher eingeschaltet wird, stellt der Projektor automatisch erneut eine Verbindung zu diesem her.

#### **Verbindung zu einem zweiten Bluetooth-Lautsprecher**

Führen Sie die gleichen Schritte wie oben aus, um einen zweiten Bluetooth-Lautsprecher anzuschließen.

# **6 Chromecast streamen**

Dieser Projektor hat Chromecast integriert. Damit können Sie Inhalte (z. B. Videos, Fotos und Musik) von einer Chromecast-fähigen App auf Ihrem Mobilgerät (Smartphone, Tablet oder Laptop; Android- oder iOS) auf die Projektionsfläche streamen.

#### **Das benötigen Sie dafür:**

- Stellen Sie sicher, dass der Projektor und Ihr Android-Gerät mit demselben WLAN-Netzwerk verbunden sind.
- Die zu übertragende App muss Chromecast-fähig sein und die neueste Version aufweisen. Besuchen Sie den Google Play Store oder den Apple App Store für eventuelle App-Aktualisierungen.
- 1 Starten Sie die Chromecast-fähige App auf Ihrem Mobilgerät.
- 2 Tippen Sie auf dem App-Bildschirm auf das Chromecast-Symbol  $\overline{\mathbf{S}}$ .
- 3 Tippen Sie in der Pop-up-Anzeige auf Ihrem Mobilgerät auf den Namen dieses Projektors.

Nach erfolgreicher Verbindung wird der Inhalt der App auf die Projektionsfläche gestreamt.

#### **Hinweis**

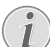

Zum Erzielen der bestmöglichen Übertragungsleistung beim Streamen empfehlen wir die Verwendung eines WLAN-Netzwerks mit 5-GHz-Frequenzband.

Google, Google Play, YouTube, Android TV und andere Marken sind Marken von Google LLC. Google Assistant ist in bestimmten Sprachen und Ländern nicht verfügbar.

# **7 Anschließen von Wiedergabegeräten**

## **Anschließen von Geräten über HDMI**

Schließen Sie ein Wiedergabegerät (z. B. einen Blu-ray-Player, eine Spielekonsole, eine Videokamera, eine Digitalkamera oder einen PC) an den HDMI-Anschluss des Projektors an. Bei dieser Verbindung wird das Bild auf der Projektionsfläche angezeigt und der Ton über den Projektor wiedergegeben.

1 Nehmen Sie ein HDMI-Kabel zur Hand und verbinden Sie es mit dem **HDMI**-Anschluss des Projektors und dem HDMI-Ausgang am Wiedergabegerät.

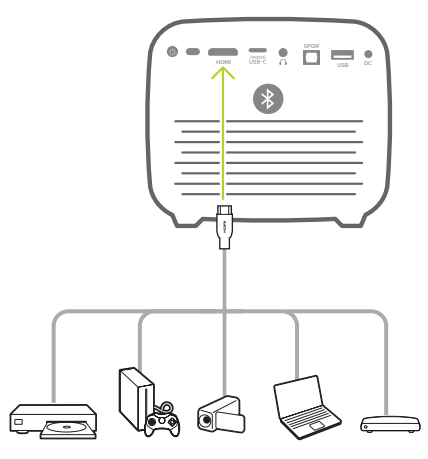

2 Der Projektor schaltet bei erfolgreicher Herstellung einer Verbindung zum HDMI-Anschluss automatisch auf den HDMI-Eingang um. Auf der Projektionsfläche erscheint das Bild.

Wenn auf der Projektionsfläche kein Bild erscheint, wählen Sie den HDMI-Eingang manuell aus. Drücken Sie  $\circ \equiv x \leftrightarrow y$ , um auf das Einstellungsmenü zuzugreifen und wählen Sie *Input Source - HDMI*  (Eingangsquelle - HDMI).

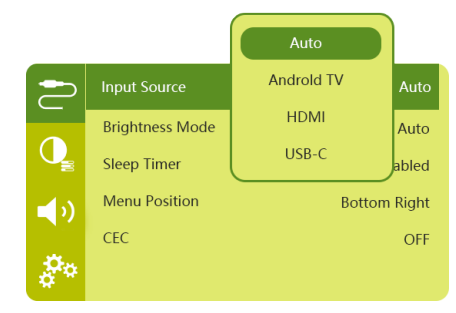

# **Anschließen von Geräten über den USB-C-Anschluss**

Über den USB-C-Anschluss können Sie ein USB-C-Gerät (z. B. ein Mobiltelefon, Tablet oder Laptop) an den Projektor anschließen. Bei dieser Verbindung wird das Bild auf der Projektionsfläche angezeigt und der Ton über den Projektor wiedergegeben.

1 Nehmen Sie ein USB-C-Kabel zur Hand und schließen Sie ein Ende an den USB-C (VIDEO)-Anschluss des Projektors und das andere Ende an den USB-C-Anschluss des Wiedergabegeräts an.

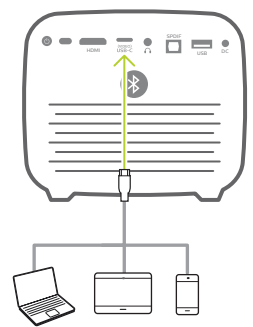

- 2 Der Projektor schaltet bei erfolgreicher Herstellung einer Verbindung zum USB-C-Anschluss automatisch auf den USB-C-Eingang um.
- Um den USB-C-Eingang manuell auszuwählen, drücken Sie , um Zugriff auf das Einstellungsmenü zu erhalten und wählen Sie *Input Source - USB-C* (Eingangsquelle - USB-C).

#### **Hinweis**

Der Projektor unterstützt lediglich Audioinhalte im Stereo-Format. Sollte der Projektor kein hörbares Tonsignal vom Wiedergabegerät ausgeben, überprüfen Sie, ob das Format für die Tonausgabe in den Einstellungen des Wiedergabegeräts auf Stereo eingestellt ist.

Der USB-C (VIDEO)-Anschluss ist ausschließlich für den Empfang von Videosignalen vorgesehen. Verwenden Sie zum Anschließen eines anderen USB-Geräts (z. B. eines USB-Sticks und einer Tastatur) den USB-A-Anschluss.

# **Anschließen von Geräten über SPDIF**

Schließen Sie ein digitales Gerät (z. B. eine Heimkinoanlage oder eine Soundbar) an den SPDIF-Anschluss des Projektors an. Bei dieser Verbindung wird der vom Projektor ausgegebene Ton an das verbundene digitale Gerät gestreamt bzw. übertragen.

- 1 Nehmen Sie ein optisches SPDIF-Kabel zur Hand und verbinden Sie es mit dem SPDIF-Anschluss des Projektors und dem SPDIF-Eingang des digitalen Geräts.
	- Der SPDIF-Eingang des digitalen Geräts ist möglicherweise mit der Beschriftung OPTICAL oder OPTICAL IN gekennzeichnet.

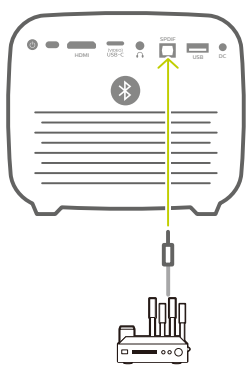

2 Um Audio über das externe Gerät auszugeben, stellen Sie sicher, dass der externe Lautsprecherausgang aktiviert ist. Drücken Sie  $\circ \equiv$ / $\leftarrow$ l. um auf das Einstellungsmenü zuzugreifen und wählen Sie *Audio Output - Optical* (Audioausgang - Optisch).

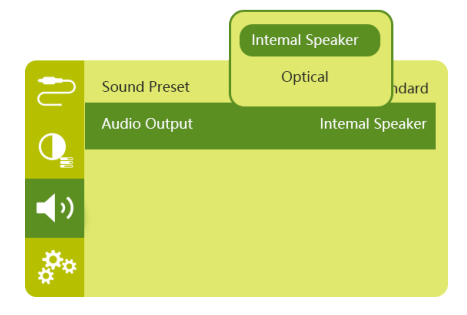

# **8 Sonstige Funktionen**

## **Anschließen an externe Lautsprecher oder Kopfhörer**

Schließen Sie externe Lautsprecher oder einen Kopfhörer an den Projektor an. Bei dieser Verbindung wird der vom Projektor ausgegebene Ton über die externen Lautsprecher oder den Kopfhörer wiedergegeben.

#### **GEFAHR!**

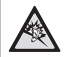

#### **Gefahr von Hörschäden!**

Verringern Sie vor dem Anschließen der Kopfhörer stets zuerst die Lautstärke am Projektor.

Verwenden Sie den Projektor nicht über einen längeren Zeitraum bei hoher Lautstärke. Dies gilt insbesondere bei der Verwendung von Kopfhörern. Andernfalls können Hörschäden entstehen.

- 1 Nehmen Sie ein 3,5-mm-Audiokabel zur Hand und schließen Sie das eine Ende an den  $\bigcap$ -Anschluss des Projektors und das andere Ende an den analogen Audioeingang (3,5-mm-Buchse oder rote und weiße Buchse) des externen Lautsprechers. Stattdessen können Sie natürlich auch einfach einen Kopfhörer an den  $\bigcap$ -Anschluss des Projektors anschließen.
	- Die Lautsprecher des Projektors werden automatisch deaktiviert, sobald externe Lautsprecher oder Kopfhörer an den Projektor angeschlossen werden.

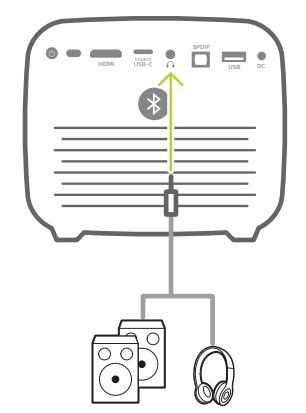

2 Verwenden Sie nach dem Anschließen der Kopfhörer die zur Anpassung des Lautstärkepegels vorgesehenen Tasten auf der Fernbedienung, um die Lautstärke auf einen angenehmen Pegel einzustellen.

# **Einsatz von Easy Link**

Dieser Projektor unterstützt Easy Link, dass das HDMI-CEC-Protokoll (Consumer Electronics Control) verwendet. Sie können eine einzige Fernbedienung verwenden, um Easy-Link-kompatible Geräte, die über HDMI angeschlossen sind, ein- oder auszuschalten. Der Hersteller garantiert keine 100%ige Interoperabilität mit allen HDMI-CEC-Geräten.

- Stellen Sie sicher, dass der Projektor an ein HDMI-Gerät angeschlossen ist, das die HDMI-CEC-Funktion unterstützt (**siehe Anschließen von Geräten über HDMI, Seite 17**).
- 2 Um die Easy-Link-Funktion dieses Projektors zu aktivieren, drücken Sie **<u>O</u>≡/←**, um das Einstellungsmenü aufzurufen und wählen Sie *CEC - On*   $(CEC - Ein)$ .

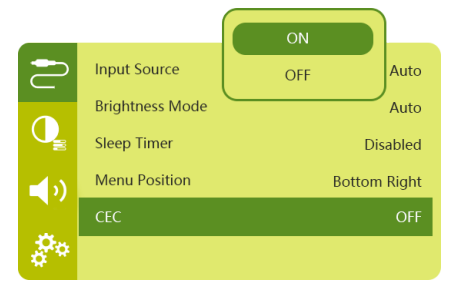

# **9 Ändern der Einstellungen**

In diesem Abschnitt erfahren Sie, wie Sie Änderungen an den Einstellungen der beiden folgenden Systeme vornehmen können:

- Android-TV-Einstellungen
- Einstellungen des Projektors

# **Android-TV-Einstellungen**

- Drücken Sie auf dem Startbildschirm $\bigcap$ die **Navigationstasten** der Fernbedienung, um das Symbol  $\bullet$  in der oberen rechten Ecke des Bildschirms auszuwählen und drücken Sie dann **OK**, um auf verschiedene Einstellungsoptionen zuzugreifen.
- 2 Verwenden Sie die **Navigationstasten** und **OK** zum Auswählen und Ändern der Einstellungen.

## **Wi-Fi-Einstellungen**

Navigieren Sie zu *Network & Internet*  (Netzwerk & Internet), um den Projektor mit dem WLAN-Netzwerk zu verbinden. Verwenden Sie die virtuelle Pop-up-Tastatur oder die Spracheingabe, um Buchstaben und Ziffern einzugeben.

## **Google-Konto-Einstellungen**

Gehen Sie zu *Accounts & Sign In* (Konten & Anmelden), um sich bei Ihrem Google-Konto anzumelden.

## **Spracheinstellungen**

Gehen Sie zu *Device Preferences - Language*  (Geräteeinstellungen - Sprache), um eine Sprache für die Bildschirmmenüs auszuwählen.

### **Datum- und Uhrzeit-Einstellungen**

Gehen Sie zu *Device Preferences - Date & time* (Geräteeinstellungen - Datum & Zeit), um auf die folgenden Einstellungen zuzugreifen.

- Automatisches Aktualisieren von Datum und Uhrzeit oder manuelles Einstellen von Datum, Uhrzeit und Zeitzone.
- Wähle Sie das 24-Stundenformat aus.

## **Tastatureinstellungen**

Gehen Sie zu *Device Preferences - Keyboard* (Geräteeinstellungen - Tastatur), um auf verschiedene Einstellungen für die Tastatur zuzugreifen.

## **Bluetooth-Einstellungen**

Gehen Sie zu *Remotes & Accessories* (Fernbedienungen & Zubehör), um den Projektor mit der dazugehörigen Fernbedienung oder einer/einem Tastatur/Maus/Gamepad zu koppeln, die/das bluetoothfähig ist.

## **App-Einstellungen**

Gehen Sie zu *Apps*, um auf folgende Einstellungen zuzugreifen.

- Auflistung der heruntergeladenen Apps/der System-Apps und des Speicherverbrauchs der einzelnen Apps.
- Festlegen von Berechtigungen für die installierten Apps, z. B. Standort, Kontakte, Kamera, Mikrofon, Telefon, SMS usw.
- Anzeigen der aktuellen App-Version, des durch die App belegten Speicherplatzes und der Cache-Größe.
- Cache löschen oder eine App deinstallieren.

### **Bildeinstellungen**

#### **Display**

Gehen Sie zu *TV settings - Display* (TV-Einstellungen - Anzeige) , um auf folgende Einstellungen zuzugreifen.

- *• Screen resolution (Bildschirmauflösung)*: Wählen Sie eine Bildschirmauflösung aus, die Ihr Video am besten unterstützt.
- *• Screen position (Bildschirmposition)*: Hierüber können Sie das Projektionsbild auf einen Wert zwischen 80 % und 100 % der ursprünglichen Größe skalieren. Wählen Sie *Zoom in screen / Zoom out screen* (Bildschirm verkleinert / Bildschirm vergrößert) und drücken Sie dann **OK**, um die die Skalierung zu vergrößern/zu verkleinern.

#### **Bild**

Gehen Sie zu *TV settings - Picture* (TV-Einstellungen - Bild) , um auf folgende Einstellungen zuzugreifen.

*• Picture Mode* (Bildmodus): Wählen Sie zwischen einer der für die Farbhelligkeit der Bild- und Videoanzeige vordefinierten Einstellungen.

- *• Custom Settings* (Benutzerdefinierte Einstellungen): Passen Sie die Farbwerte in Helligkeit, Kontrast und Sättigung an.
- *• DNR*: Wählen Sie eine hohe/mittlere/ niedrige Stufe der DNR (Digitale Rauschunterdrückung) aus, um Bildrauschen aus einem Videosignal zu entfernen und so ein klares Bild zu erhalten.
- *• Backlight* (Hintergrundbeleuchtung): Stellen Sie die Helligkeit der Hintergrundbeleuchtung des Projektorbildschirms ein.

### **Toneinstellungen**

Gehen Sie zu *Device Preferences - Sound* (Geräteeinstellungen - Ton), um auf die folgenden Einstellungen zuzugreifen.

- *• System Sound* (Systemklang): Hier schalten Sie den System-Ton ein oder aus.
- *• Surround Sound* (Raumklang): Aktivieren oder deaktivieren Sie den Surround-Sound-Effekt; wählen Sie automatisch ein Tonformat aus, das der Projektor am besten unterstützt, oder wählen Sie manuell ein Tonformat aus.

## **Audioausgang**

Gehen Sie zu *TV settings - Audio Output* (TV-Einstellungen - Audioausgang) , um auf folgende Einstellungen zuzugreifen.

- *• Dolby sounds* (Dolby-Klang): Wählen Sie einen DRC-Modus (Dynamic Range Compression, Komprimieren des Dynamikbereichs) zum Reduzieren des Dynamikbereichs der Tonausgabe.
- *• Audio Mixing* (Audio mischen): Aktivieren Sie die Audio-Mischfunktion, wenn der Projektor an einen externen Audiomischer angeschlossen ist.
- *• Digital Audio Format* (Digitales Audioformat): Erkennen und wählen Sie automatisch das am besten unterstützte Audioformat oder wählen Sie manuell ein Audioformat für die Tonausgabe.
- dts-Töne: Wählen Sie eine dts-DRC-Skala von 0 - 100 %.

## **Netflix-Aktivierungscode**

Gehen Sie zu *TV settings - Netflix ESN* (TV-Einstellungen - Netflix ESN), um den Netflix-Aktivierungscode anzuzeigen.

## **HDMI CEC**

Gehen Sie zu *TV settings - HDMI CEC* (TV-Einstellungen - HDMI CEC) , um den CEC-Schalter und weitere Funktionen ein- oder auszuschalten.

## **Wiederherstellen der Werkseinstellungen**

- 1 Gehen Sie zu *Device Preferences Reset* (Geräteeinstellungen - Zurücksetzen).
- 2 Befolgen Sie die Anweisungen auf der Projektionsfläche, um die Wiederherstellung zu starten oder abzubrechen.

#### **Hinweis**

I

Nach dem Zurücksetzen auf die

Standardeinstellungen werden alle von Ihnen installierten Apps sowie Systemund App-Daten vollständig gelöscht.

## **Weitere Systemeinstellungen**

Gehen Sie zu *Device Preferences* (Geräteeinstellungen), um auf die folgenden Einstellungen zuzugreifen.

- About (Über): Zeigt Informationen über das Gerät an, aktualisiert es oder startet es neu.
- Storage (Speicher): Überprüfen Sie den gesamten und belegten Speicherplatz für den internen Speicher.
- Home screen (Startbildschirm): Den Startbildschirm anpassen und organisieren.
- Google assistant (Google-Assistant): Wählt das aktive Google-Konto und passt das Verhalten des Google-Assistenten an.
- Chromecast built-in (Chromecast integriert): Zeigt Informationen zu Chromecast an.
- Screen saver (Bildschirmschoner): Wählen Sie eine Zeitspanne für die Inaktivität (keine Tastenbetätigung) aus, nach deren Ablauf der Projektor das Projektionsbild automatisch ausblendet.
- Location (Standort): Hier überprüfen Sie Ihren Standortstatus an und zeigen alle aktuellen Standortanfragen an.
- Usage and diagnostics (Nutzung und Diagnose): Hier wählen Sie, ob das Gerät automatisch Diagnosedaten an Google senden soll.
- Security and restrictions (Sicherheit und Einschränkungen): Hier ändern Sie Ihre Sicherheitseinstellungen oder erstellen ein eingeschränktes Profil.

• Accessibility (Zugriff): Hier konfigurieren Sie eine Reihe von Zugänglichkeitsoptionen, einschließlich Untertiteln und Text-zu-**Sprache** 

## **Einstellungen des Projektors**

- 1 Drücken Sie <u>o</u> auf der Fernbedienung, um die Optionen für die Projektorsystemeinstellungen aufzurufen.
- 2 Verwenden Sie die **Navigationstasten** und **OK** zum Auswählen und Ändern der Einstellungen.
- 3 Drücken Sie ←, um zum vorherigen Bildschirm zurückzukehren.

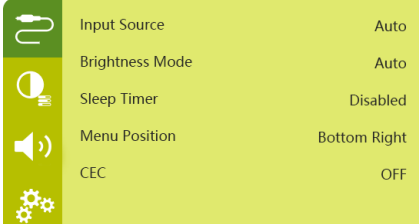

## **Auswählen der Eingangsquelle**

Navigieren Sie zum Menüpunkt *Input Source* (Eingangsquelle).

- *• Auto*: Automatisches Umschalten auf die richtige Eingangsquelle.
- *• HDMI*: Wählen Sie diese Option, wenn ein HDMI-Gerät angeschlossen ist.
- *• Android TV*: Wählen Sie diese aus, wenn Sie Android TV verwenden.
- *• USB-C*: Wählen Sie diese Option, wenn ein USB-C-Gerät angeschlossen ist.

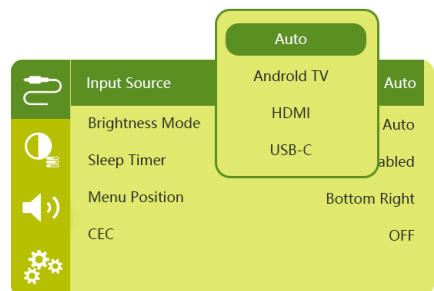

## **Bildeinstellungen**

Sie können auf die folgenden Bildeinstellungsoptionen zugreifen.

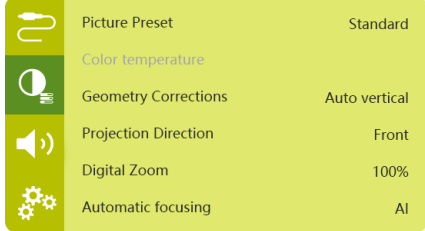

- *• Picture Preset* (Bildvoreinstellungen): Wählen Sie eine vordefinierte Farbhelligkeitseinstellung für die Bildund Videoanzeige oder wählen Sie *User*  (Benutzer) zum Anpassen der Farbwerte für Helligkeit, Kontrast, Sättigung, Farbton und Schärfe.
- *• Color Temperature* (Farbtemperatur): Stellen Sie *Warm* (Warm) ein, um wärmere Farben wie Rot zu verstärken; stellen Sie *Cold* (Kalt) ein, um das Bild bläulich zu machen; stellen Sie *User* (Benutzer) ein, um die Farbwerte im RGB-Modus anzupassen.
- *• Geometry Corrections* (Geometriekorrekturen): Wählen Sie eine Option, um die Trapezkorrektur vornehmen oder verzerrte Bilder in eine rechteckige oder Form bringen.
	- *• Auto vertical* (Automatisch vertikal): Aktivieren oder deaktivieren der automatischen Korrektur der Bildform.
	- *• Manual* (Manuell): Manuelles Korrigieren von Trapezverzerrungen oder verzerrten Bildern, indem die vier Ecken der Projektionsfläche neu positioniert werden.
	- *• Off* (Aus): Deaktivieren der Korrektur der Bildform.
- *• Projection Direction* (Projektionsrichtung): Bringen Sie die Projektion unter Berücksichtigung der jeweiligen für den Projektor gewählten Montage- bzw. Aufstellungsart in die richtige Position.
- *• Digital Zoom* (Digitaler Zoom): Verkleinert die Projektionsfläche zwischen 80 % und 100 %.
- *• Automatic focusing* (Automatische Fokussierung): Wählen Sie Standard- oder AI-betriebenen Autofokus.
- Autofocus mode (Autofokus-Modus):
	- Der Standardmodus ist langsamer, funktioniert aber in allen Umgebungen.
	- Der AI-betriebene Modus ist schneller, benötigt aber einige Versuche, um sich einer neuen Umgebung anzupassen (z. B. wenn Sie den Raum wechseln).
- Brightness (Helligkeit):
	- Der Auto-Modus passt die Helligkeit des Projektors dynamisch an das Umgebungslicht in Ihrem Raum an.
	- Für eine möglichst lange Akkulaufzeit wählen Sie "Super Eco" ("Super-Eco").

## **Abschaltautomatik**

Gehen Sie zu *Sleep Timer* (Sleep-Timer), um eine Zeitoption auszuwählen, die es dem Projektor ermöglicht, sich nach einer bestimmten Zeit automatisch auszuschalten.

## **Toneinstellungen**

Zur Auswahl stehen Ihnen die folgenden Optionen:

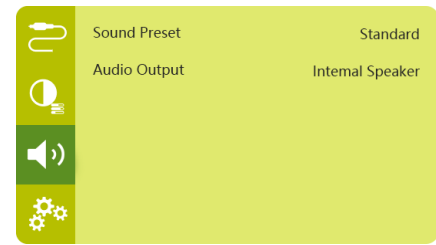

- *• Sound Preset* (Klangvoreinstellungen): Wählen Sie zwischen verschiedenen voreingestellten Klangeffekten.
- *• Audio Output* (Audioausgang): Wechseln Sie den Audioausgang zwischen *Internal Speaker* (Interner Lautsprecher) und *Optical*  (Optisch). Wählen Sie *Optical* (Optisch) für den Fall, wenn Sie den Ton über eine **HDMI**- oder **SPDIF**-Verbindung an ein digitales Gerät (z. B. ein Heimkinosystem oder einen AV-Receiver) ausgeben möchten.

## **Weitere Einstellungen**

Zur Auswahl stehen Ihnen auch die folgenden Optionen.

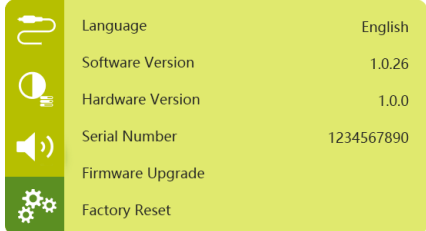

- *• Language* (Sprache): Wählen Sie eine Sprache für die System-Menüeinstellungen aus.
- *• Software Version* (Softwareversion): Überprüfen Sie die Software-Version dieses Produkts.
- *• Hardware Version* (Hardwareversion): Überprüfen Sie die Hardware-Version dieses Produkts.
- Serial number (Seriennummer): Überprüfen Sie die Seriennummer dieses Produkts.
- *• Firmware Upgrade* (Firmware-Upgrade): Leiten Sie die Aktualisierung der Systemsoftware mit Hilfe eines USB-Datenträgers ein (**siehe Aktualisieren der Software über einen USB-Datenträger, Seite 25**).
- *• Factory Reset* (Werkseinstellungen zurücksetzen): Wiederherstellen der Werkseinstellungen.

# **10Wartung und Pflege**

# **Pflege des verbauten Akkus**

Die Kapazität des verbauten Akkus lässt mit der Zeit nach. Indem Sie die folgenden Punkte beachten, können Sie jedoch die Nutzungsdauer des Akkus deutlich verlängern:

- Seien Sie sich dessen bewusst, dass der Projektor immer im Akkubetrieb arbeitet, wenn er nicht an eine geeignete Stromquelle angeschlossen ist. Kann der Akku keine ausreichend große Leistung mehr aufrechterhalten, schaltet sich der Projektor aus. Schließen Sie den Projektor in einem solchen Fall wieder an das Netzteil oder eine andere geeignete Stromquelle an.
- Laden Sie den Akku in regelmäßigen Abständen wieder auf. Achten Sie darauf, den Projektor nicht mit vollständig entladenem Akku aufzubewahren.
- Soll der Projektor über mehrere Wochen nicht verwendet werden, so nehmen Sie diesen noch einmal in Betrieb, um den Akku ein wenig zu entladen.
- Halten Sie sowohl den Projektor als auch den Akku stets von Wärmequellen fern.
- Sollte sich der Projektor nach dem Anschließen an das Netzteil nicht mehr aufladen lassen, nehmen Sie einen dünnen Stift zur Hand und drücken Sie die Rücksetztaste (eine kleine Öffnung), die sich in der Nähe des am Projektors befindlichen **USB**-Anschlusses befindet.

#### **Hinweis zur Tiefentladung des Akkus**

War der verbaute Akku einer vollständigen Tiefentladung ausgesetzt, kann der eigentliche Ladevorgang etwas mehr Zeit in Anspruch nehmen. Laden Sie den Projektor in einem solchen Fall mindestens fünf Stunden lang auf, bevor Sie ihn erneut in Betrieb nehmen.

#### **GEFAHR!**

**Explosionsgefahr bei Verwendung von Batterien des falschen Typs!**

Versuchen Sie nicht, den verbauten Akku auf eigene Faust auszutauschen.

# **Reinigung**

#### **GEFAHR! Hinweise zur Reinigung!**

Verwenden Sie ein weiches, fusselfreies Tuch. Verwenden Sie unter keinen Umständen flüssige, gasförmige oder leicht entflammbare Reinigungsmittel (Sprays, Scheuermittel, Polituren oder Alkohol). Achten Sie während der Reinigung darauf, dass keine Feuchtigkeit ins Innere des Projektors gelangt. Besonders vom Aufsprühen von Reinigungsflüssigkeiten auf den Projektor ist dringend abzusehen.

Wischen Sie sanft über die Oberflächen des Projektorgehäuses. Lassen Sie dabei stets Vorsicht walten, um die Oberflächen nicht versehentlich zu zerkratzen.

## **Reinigung der Projektorlinse**

Verwenden Sie zur Reinigung der Linse des Projektors ausschließlich einen weichen Pinsel oder ein speziell für Linsen vorgesehenes Reinigungstuch.

#### **GEFAHR!**

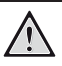

**Verwenden Sie keine flüssigen Reinigungsmittel!**

Verwenden Sie zum Reinigen der Linse keine flüssigen Reinigungsmittel, um Beschädigungen an der Beschichtung zu vermeiden.

# **Aktualisieren der Software**

Die aktuellste Softwareversion des Projektors finden Sie unter www.philips.com/support. Damit stehen Ihnen stets die besten Funktionen und die größtmögliche Anzahl der vom Projektor unterstützten Dateiformate zur Verfügung.

Überprüfen Sie zunächst einmal die aktuell auf Ihrem Projektor installierte Softwareversion, bevor Sie mit der Softwareaktualisierung beginnen:

Drücken Sie (o≡)/←, um auf das Einstellungsmenü zuzugreifen und gehen Sie zu *Software Version* (Softwareversion).

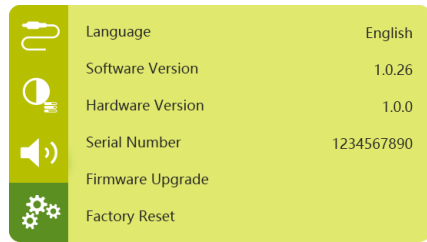

## **Aktualisieren der Software über einen USB-Datenträger**

#### **VORSICHT!**

Schalten Sie den Projektor während des Aktualisierungsvorgangs nicht aus und entfernen Sie unter keinen Umständen den USB-Datenträger.

- 1 Besuchen Sie unsere Webseite www.philips. com/support und schauen Sie nach der aktuellsten Softwareversion. Suchen Sie nun nach Ihrem Produkt (Modellnummer: PPX720/INT) und navigieren Sie zur Rubrik "Software und Treiber".
- 2 Laden Sie das Aktualisierungspaket herunter und entpacken Sie es, falls erforderlich. Die Aktualisierungsdatei heißt PPX720INT\_firmware.zip. Kopieren Sie diese Datei in das Stammverzeichnis des USB-Laufwerks, ohne sie weiter zu entpacken.
- 3 Schließen Sie den USB-Datenträger (FAT32-formatiert) an den Projektor an.
- 4 Drücken Sie **.** in Auf die Einstellungsoptionen zuzugreifen und gehen Sie zu *Firmware Upgrade* (Firmware-Upgrade).

5 Befolgen Sie die Anweisungen auf der Projektionsfläche, um den Aktualisierungsvorgang erfolgreich abzuschließen.

# **Fehlerbehebung**

## **Schnellhilfe**

Sollte ein Problem auftreten, das sich mit den in der Bedienungsanleitung aufgeführten Anweisungen nicht beheben lässt, dann führen Sie die folgenden Schritte aus.

- 1 Schalten Sie den Projektor aus, indem Sie die Netztaste am Projektor 10 Sekunden lang gedrückt halten.
- 2 Warten Sie nun mindestens 10 Sekunden lang.
- 3 Drücken Sie dann einmal kurz auf (<sup>j</sup>), um den Projektor wieder einzuschalten.
- 4 Sollte das Problem weiterhin bestehen, wenden Sie sich an unseren technischen Kundendienst oder Ihren Fachhändler.

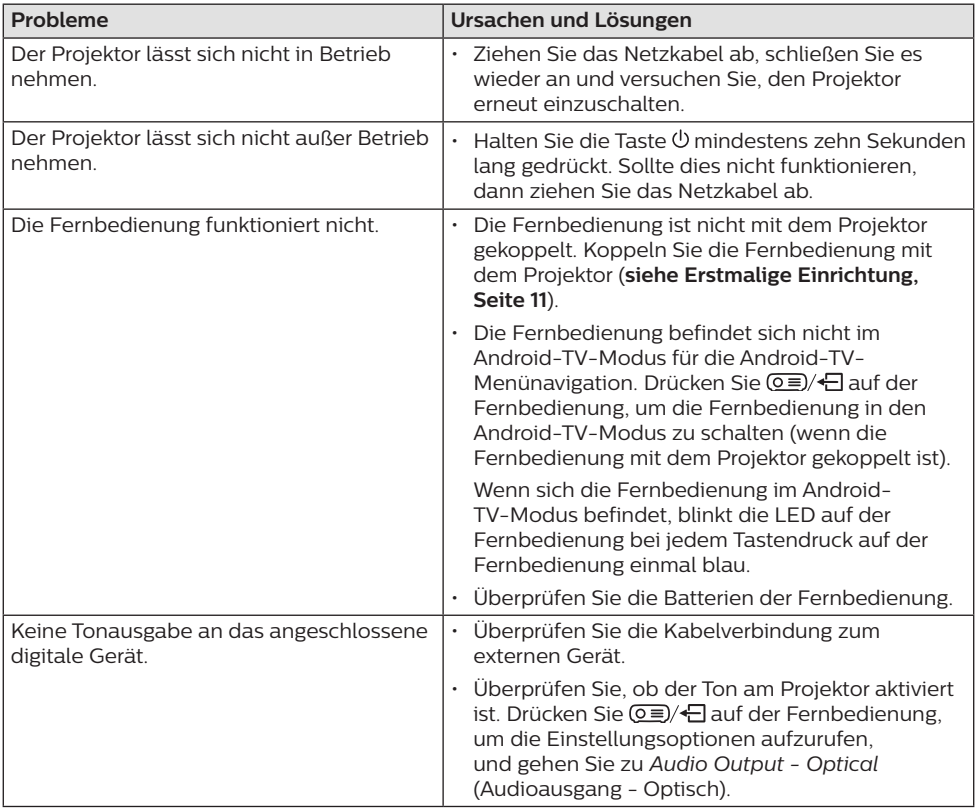

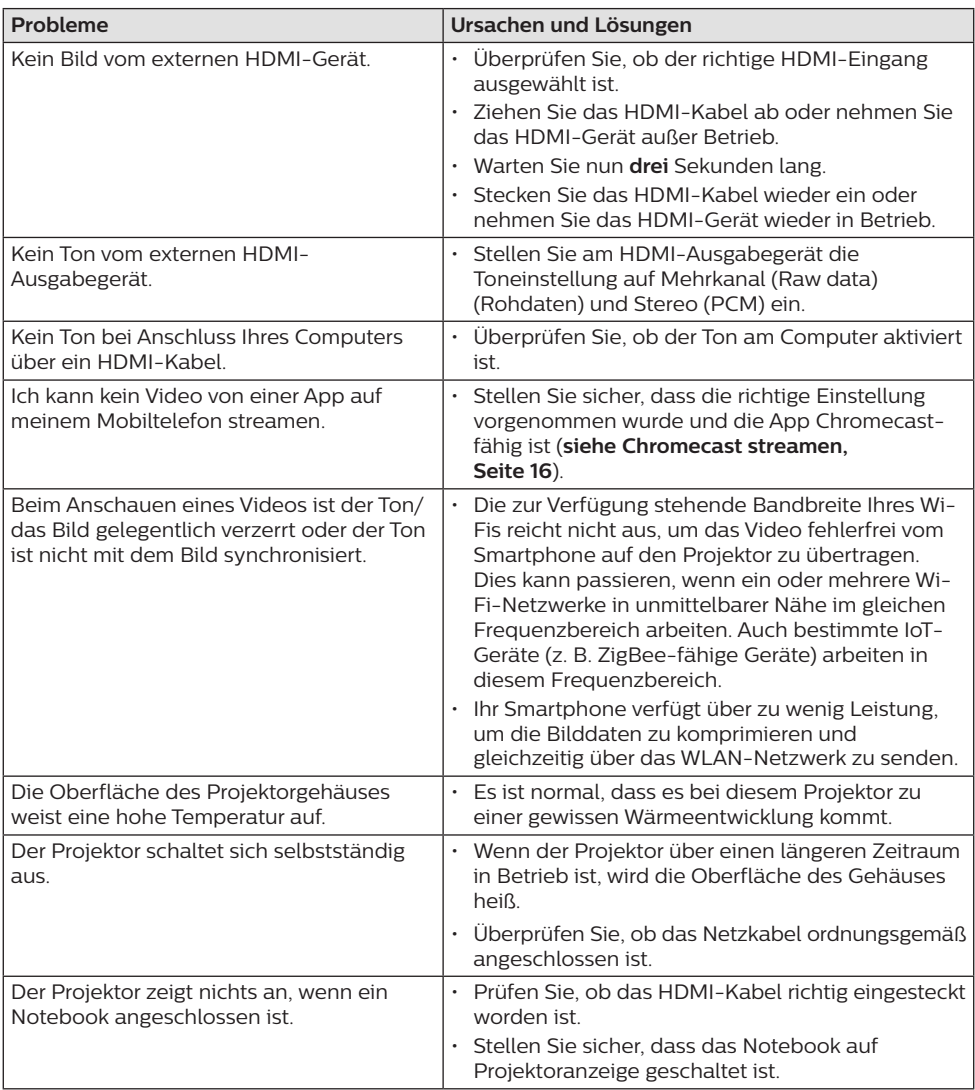

# **11 Anhang**

# **Technische Daten**

#### **Technologie / Anzeige**

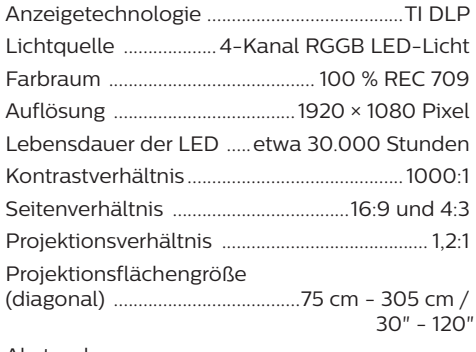

Abstand zur

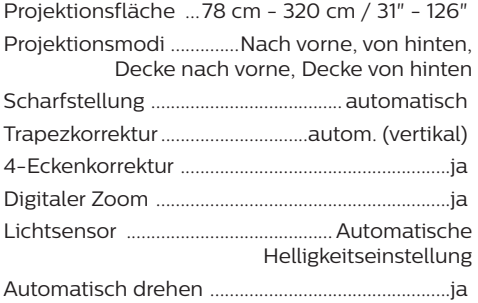

#### **Ton**

Integrierte Lautsprecher ...........2 x 12 W mit aktiv und passiv

#### **Verbindung**

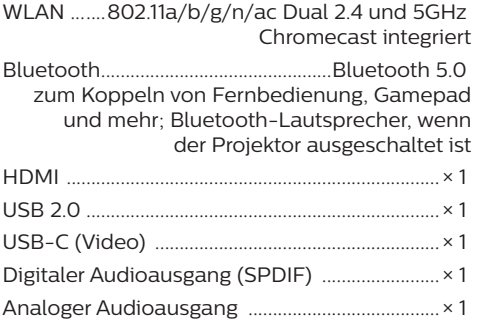

#### **Stromquelle**

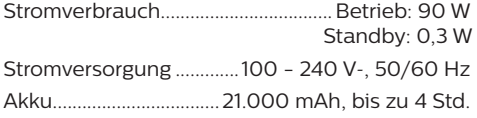

#### **Apps**

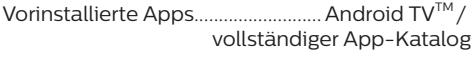

#### **Produktinformationen**

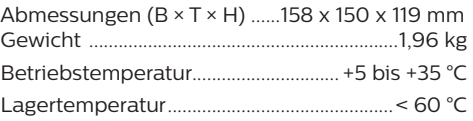

#### **Verpackungsinhalt**

PicoPix Max<sup>TV</sup>-Projektor, Fernbedienung mit 2 AAA-Batterien, Netzteil, Netzkabel (EU, UK, US), HDMI-zu-HDMI-Kabel, USB-C-zu-USB-C-Kabel, Schnellstartanleitung

# **CE-Konformitätserklärung**

- Das Produkt darf nur an eine USB-Schnittstelle der Version USB 2.0 oder höher angeschlossen werden.
- Das Netzteil muss sich in der Nähe des Produkts befinden und jederzeit leicht zugänglich sein.
- Die Betriebstemperatur des zu prüfenden Geräts (EUT) darf +35 °C nicht überschreiten und +5 °C nicht unterschreiten.
- Der Stecker gilt als Trennvorrichtung des Netzteils.
- Das UNII-Frequenzband zwischen 5150 und 5250 MHz ist ausschließlich zur Verwendung in Innenräumen vorgesehen.
- Das Gerät entspricht den HF-Anforderungen, wenn es sich während des Betriebs in einem Abstand von mindestens 20 cm zu Ihrem Körper befindet.

Hiermit erklärt Screeneo Innovation SA, dass dieses Produkt den grundlegenden Anforderungen und den übrigen einschlägigen Bestimmungen der Richtlinie 2014/53/EU entspricht.

Den vollständigen Text der Konformitätserklärung können Sie auf der Webseite www.philips.com einsehen.

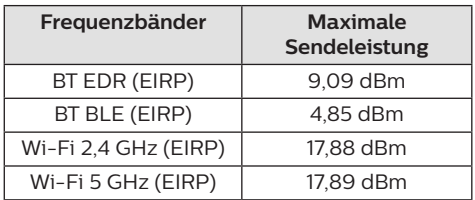

# **FCC-Konformitätserklärung**

#### **15.19 Vorschriften bei der Kennzeichnung.**

Dieses Produkt entspricht Abschnitt 15 der FCC-Bestimmungen. Der Betrieb unterliegt den beiden folgenden Bedingungen: (1) Dieses Gerät darf keine schädlichen Interferenzen verursachen und (2) muss alle empfangenen Interferenzen akzeptieren, einschließlich Störungen, die einen unerwünschten Betrieb verursachen.

### **15.21 Informationen für den Anwender.**

Änderungen oder Modifikationen, die nicht ausdrücklich von der für die Einhaltung der Bestimmungen zuständigen Partei genehmigt wurden, können dazu führen, dass der Benutzer nicht mehr zum Betrieb des Produkts berechtigt ist.

### **15.105 Informationen für den Anwender.**

Diese Vorrichtung wurde hinreichend geprüft und entspricht und entspricht, gemäß Abschnitt 15 der FCC-Bestimmungen, den Grenzwerten für digitale Geräte der Klasse B. Diese Grenzwerte sind dazu bestimmt, einen angemessenen Schutz vor funktechnischen Interferenzen in Wohngebieten zu gewährleisten. Dieses Produkt erzeugt und verwendet Hochfrequenzenergie, bzw. kann diese ausstrahlen, und kann, sollte es nicht entsprechend der Anleitung aufgestellt werden, Störungen im Funkverkehr bewirken. Dennoch kann nicht garantiert werden, dass bei einer bestimmten Art der Aufstellung keinerlei Interferenzen auftreten. Sollte dieses Gerät den Radio- oder Fernsehempfang stören, was sich leicht durch Aus- und Einschalten des Geräts überprüfen lässt, wird dem Benutzer nahegelegt, die funktechnischen Störungen durch eine oder mehrere der nachstehend aufgeführten Maßnahmen zu beheben:

- Verändern Sie die Ausrichtung oder den Standort der Empfangsantenne.
- Vergrößern Sie den Abstand zwischen dem Gerät und dem Empfänger.
- Schließen Sie das Gerät an eine Steckdose an, deren Stromkreis sich von dem des Empfängers unterscheidet.
- Holen Sie sich Rat beim Händler oder einem erfahrenen Radio- und Fernsehtechniker ein.

### **FCC-Erklärung zur HF-Strahlenbelastung**

Während des Betriebs sollte der Abstand zwischen Benutzer und Antenne mindestens 20 cm betragen. Dieser Abstand stellt sicher, dass zu einer ordnungsgemäß installierten externen Antenne eine ausreichend große Entfernung eingehalten wird und die Anforderungen bezüglich der Belastung durch HF-Strahlung erfüllt sind.

FCC-ID: 2ASRT-PPX720

# **Konformität mit den kanadischen Richtlinien**

Dieses Gerät entspricht der kanadischen Industrierichtlinie CAN ICES-3 (B)/NMB-3(B).

**RSS-Gen & RSS-247-Hinweis:** Dieses Gerät entspricht der/den kanadischen RSS-Industrienorm(en).

Der Betrieb unterliegt den beiden folgenden Bedingungen:

- 1 Dieses Gerät darf keine den Funkverkehr gefährdenden Interferenzen verursachen.
- 2 Dieses Gerät muss sämtliche empfangenen Störungen akzeptieren, einschließlich solcher, die zu einem unerwünschten Betrieb führen könnten.

#### **Erklärung zur HF-Strahlenbelastung**

Das Gerät erfüllt die in Abschnitt 2.5 der RSS102-Norm festgelegte Ausnahme von den regelmäßig aktualisierten Bewertungsgrenzen. Benutzer können die für Kanada relevanten Informationen zur HF-Strahlenbelastung und zur Konformität mit der genannten Norm jederzeit einsehen.

Dieses Gerät sollte in einem Mindestabstand von 20 cm (7,8 Zoll) zu Ihrem Körper aufgestellt und betrieben werden.

# **Sonstige Hinweise**

Die Erhaltung der Umwelt im Rahmen eines nachhaltigen Entwicklungsplans ist ein wesentliches Anliegen von Screeneo Innovation SA. Screeneo Innovation SA ist bestrebt, umweltfreundliche Systeme zu betreiben. Daher hat sich Screeneo Innovation SA dazu entschlossen, der Umweltverträglichkeit im Lebenszyklus dieser Produkte, von der Herstellung über die Inbetriebnahme bis hin zur Entsorgung, einen hohen Stellenwert beizumessen.

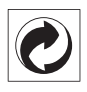

**Verpackung:** Das Logo (Grüner Punkt) drückt aus, dass eine anerkannte nationale Organisation eine Beitragszahlung erhält, um die Infrastruktur für die Rückgewinnung und Wiederverwertung von Verpackungen zu verbessern. Bitte halten Sie sich bei der Entsorgung der Verpackungsmaterialien an die für Sie vor Ort geltenden Vorschriften zur Mülltrennung.

**Batterien:** Sollte Ihr Produkt Batterien enthalten, sind diese stets an den dafür vorgesehenen Sammelstellen zu entsorgen.

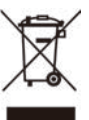

**Produkt:** Der durchgestrichene Mülleimer auf dem Produkt bedeutet, dass dieses Produkt nicht im gewöhnlichen Hausmüll entsorgt werden darf. Unter diesem Gesichtspunkt werden Sie in den europäischen Vorschriften dazu aufgefordert, die Entsorgung an eine der folgenden dafür vorgesehenen Stellen vorzunehmen:

- An Verkaufsstellen beim Erwerb eines ähnlichen Geräts.
- An den örtlichen Sammelstellen (Wertstoffhof, Sonderabholdienste etc.).

So können auch Sie Ihren Beitrag zu Wiederverwendung und Recycling von elektronischen und elektrischen Altgeräten leisten, der dabei helfen kann, die negativen Auswirkungen für die Umwelt und die menschliche Gesundheit zu minimieren.

Die verwendeten Papier- und Kartonverpackungen können dem Altpapier zugeführt werden. Die Plastikfolien geben Sie je nach Vorschrift Ihres Landes zum Recycling oder entsorgen sie im Restmüll.

**Warenzeichen:** Die in der vorliegenden Bedienungsanleitung genannten Verweise sind Warenzeichen der jeweiligen Unternehmen. Das Fehlen der Symbole ® und ™ rechtfertigt nicht die Annahme, dass es sich bei den entsprechenden Begriffen um frei verfügbare Warenzeichen handelt. Andere hierin aufgeführte Produktnamen dienen lediglich zu Zwecken der Kennzeichnung und können Warenzeichen der jeweiligen Inhaber sein. Screeneo Innovation SA lehnt jegliche Rechte an diesen Marken ab.

Weder Screeneo Innovation SA noch seine verbundenen Unternehmen haften für Schäden, Verluste, Kosten oder sonstige Aufwendungen, die dem Käufer oder Dritten aufgrund von Unfällen, der unsachgemäßen oder missbräuchlichen Verwendung dieses Produkts entstehen. Dies gilt auch für nicht genehmigte Umbauten, Reparaturen oder Änderungen an diesem Produkt sowie für Fälle, in denen die von Screeneo Innovation SA bereitgestellten Betriebs- und Wartungsanweisungen nicht beachtet wurden.

Screeneo Innovation SA übernimmt keine Haftung für Schadensersatzansprüche oder Probleme, die sich aus der Verwendung von etwaiger Optionen oder Verbrauchsmaterialien ergeben, die nicht als Originalprodukte von Screeneo Innovation SA bzw. PHILIPS oder von Screeneo Innovation SA bzw. PHILIPS zugelassene Produkte gekennzeichnet sind.

Screeneo Innovation SA haftet auch nicht für Schäden aufgrund elektromagnetischer Störungen, die durch die Verwendung anderer Schnittstellenkabel als jene, die als Produkte von Screeneo Innovation SA oder PHILIPS gekennzeichnet sind, verursacht werden.

Alle Rechte vorbehalten. Kein Teil dieser Publikation darf ohne vorherige schriftliche Zustimmung von Screeneo Innovation SA in irgendeiner Form oder auf irgendeine Weise, elektronisch, mechanisch, mit einem Fotokopierer, durch Aufzeichnung oder mit anderen Mitteln vervielfältigt, in einem Abrufsystem gespeichert oder übertragen werden. Die hierin enthaltenen Informationen sind ausschließlich zur Verwendung mit diesem Produkt vorgesehen. Screeneo Innovation SA übernimmt keinerlei Verantwortung, sollten diese Informationen auf andere Geräte angewendet werden.

Bei dieser Bedienungsanleitung handelt es sich um ein Dokument ohne Vertragscharakter.

Etwaige Irrtümer, Druckfehler und Änderungen vorbehalten. Copyright © 2021 Screeneo Innovation SA.

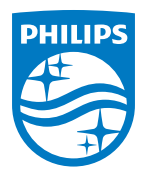

**Screeneo Innovation SA** Route de Lully 5C, 1131 Tolochenaz

Philips and the Philips Shield Emblem are registered trademarks of Koninklijke Philips N.V. used under license. Screeneo Innovation SA is the warrantor in relation to the product with which this booklet was packaged.

**PicoPix MaxTV**

2021 © Screeneo Innovation SA. All rights reserved.